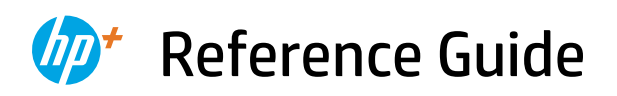

Referenzhandbuch Guía de referencia Guide de référence Guida di riferimento Guia de Referência Naslaggids Referencevejledning

Referenshandbok Referanseveiledning Viiteopas Kasutusjuhend Atsauces rokasgrāmata Nuorodos Οδηγός αναφοράς

*2*

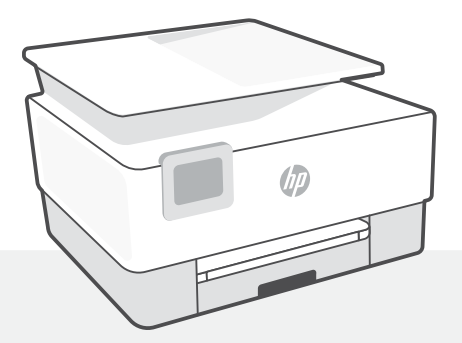

### HP OfficeJet 8010e series

### **Control panel**

#### Dashboard

Open the Dashboard by touching or swiping at the top of the display to access printer tasks and status.

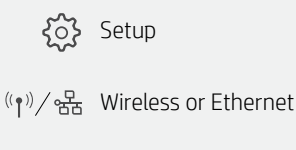

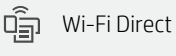

 $\bigwedge$ Ink Status

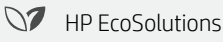

Back  $\overline{\phantom{0}}$ 

Home क़

? Help

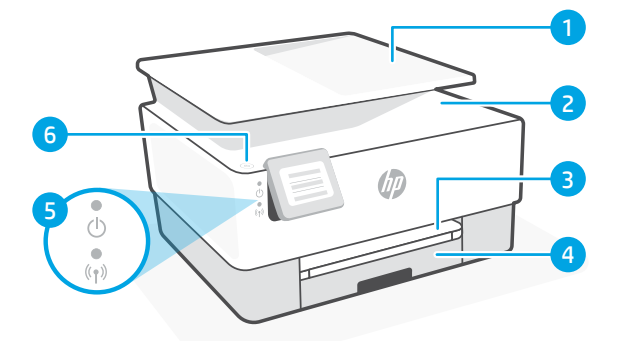

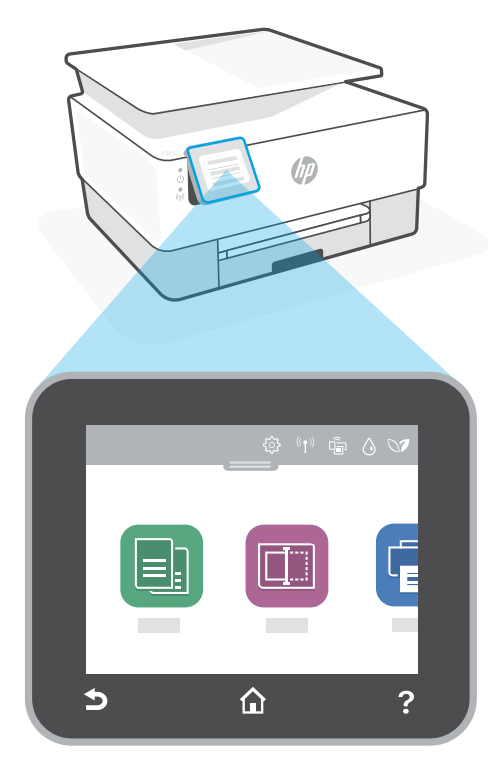

### **Printer features**

- 1 Document feeder
- 2 Scanner lid
- **3** Output tray
- 4 Input tray
- 5 Power light and Wireless light
- **6** Power button

#### **Do not use USB for setup**

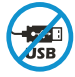

Printers with a label covering the USB port must be set up with HP Smart and an Internet connection. After setup, you can print using a USB cable if needed, but the printer must also remain connected to the Internet.

# English

### **Help and tips for Wi-Fi and connectivity**

If the software is unable to find your printer during setup, check the following conditions to resolve the issue.

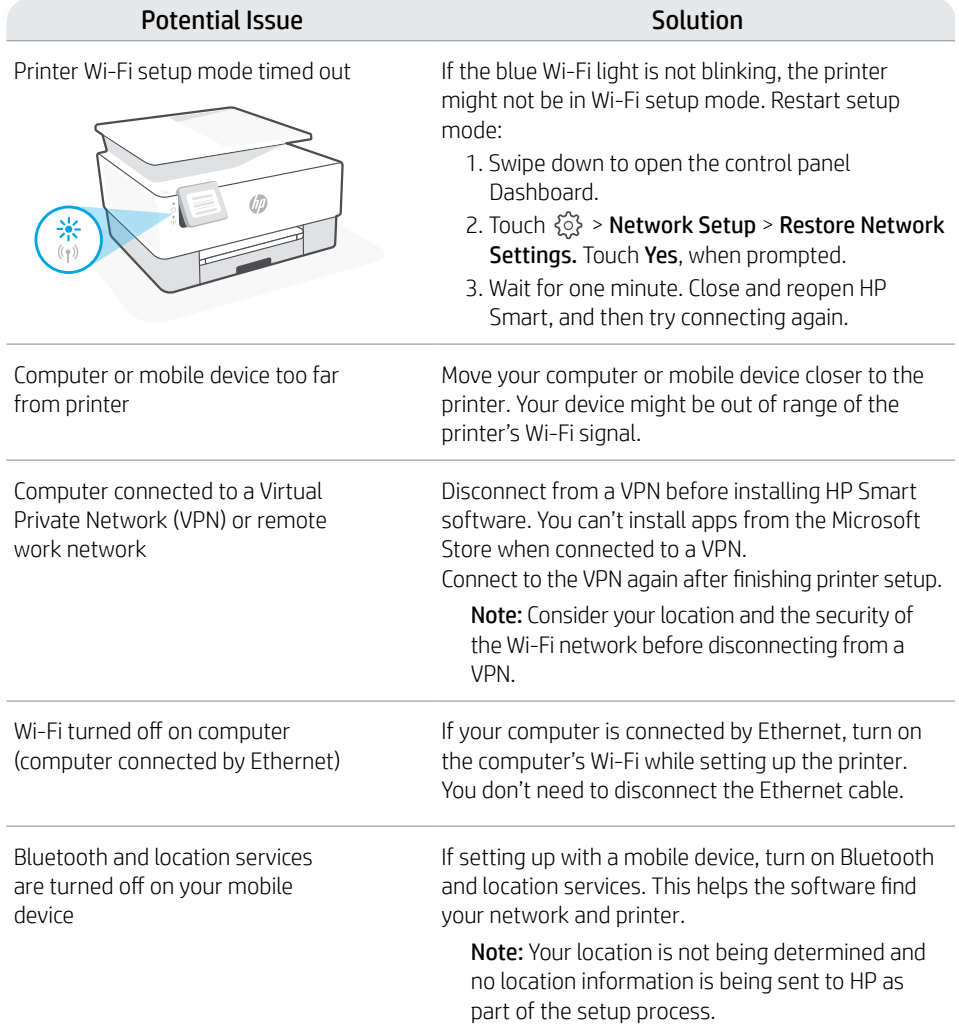

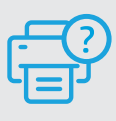

#### **Help and Support**

For printer troubleshooting and videos, visit the HP support site. Enter your model name to find the printer.

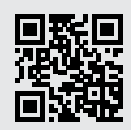

**[hp.com/support](https://www.hp.com/support)**

### **Bedienfeld**

#### **Dashboard**

Öffnen Sie das Dashboard, indem Sie durch Tippen oder Wischen über die Symbole im oberen Displaybereich auf die Druckeraufgaben und den Druckerstatus zugreifen.

Einrichtung १०१  $\mathbb{Q}(\mathbf{P})$  /  $\mathbb{R}$  Wireless oder Ethernet  $\widehat{\mathbb{G}}_{\overline{\mathbb{H}}}$ Wi-Fi Direct  $\bigwedge$ Tintenfüllstand **S** HP EcoSolutions Zurück Start 合  $\mathbf{P}$ Hilfe

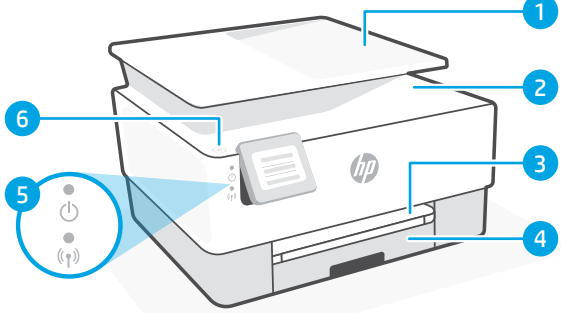

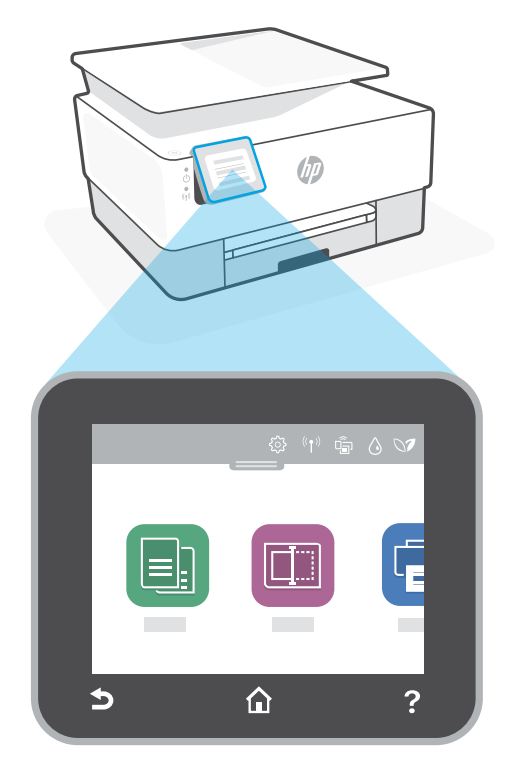

### **Druckerfunktionen**

- 1 Vorlageneinzug
- 2 Scannerabdeckung
- 3 Ausgabefach
- 4 Zufuhrfach
- 5 Netz-LED und Wireless-LED
- 6 Netztaste

#### **Einrichtung nicht über USB**

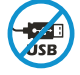

Drucker mit einem Etikett über dem USB-Anschluss müssen mit HP Smart und einer Internetverbindung eingerichtet werden. Nach der Einrichtung können Sie bei Bedarf auch über ein USB-Kabel drucken, aber der Drucker muss weiterhin mit dem Internet verbunden bleiben.

#### **5**

### **Hilfe und Tipps zu Wi-Fi und Konnektivität**

Wenn die Software Ihren Drucker während der Einrichtung nicht finden kann, prüfen Sie zur Behebung des Problems die folgenden Bedingungen.

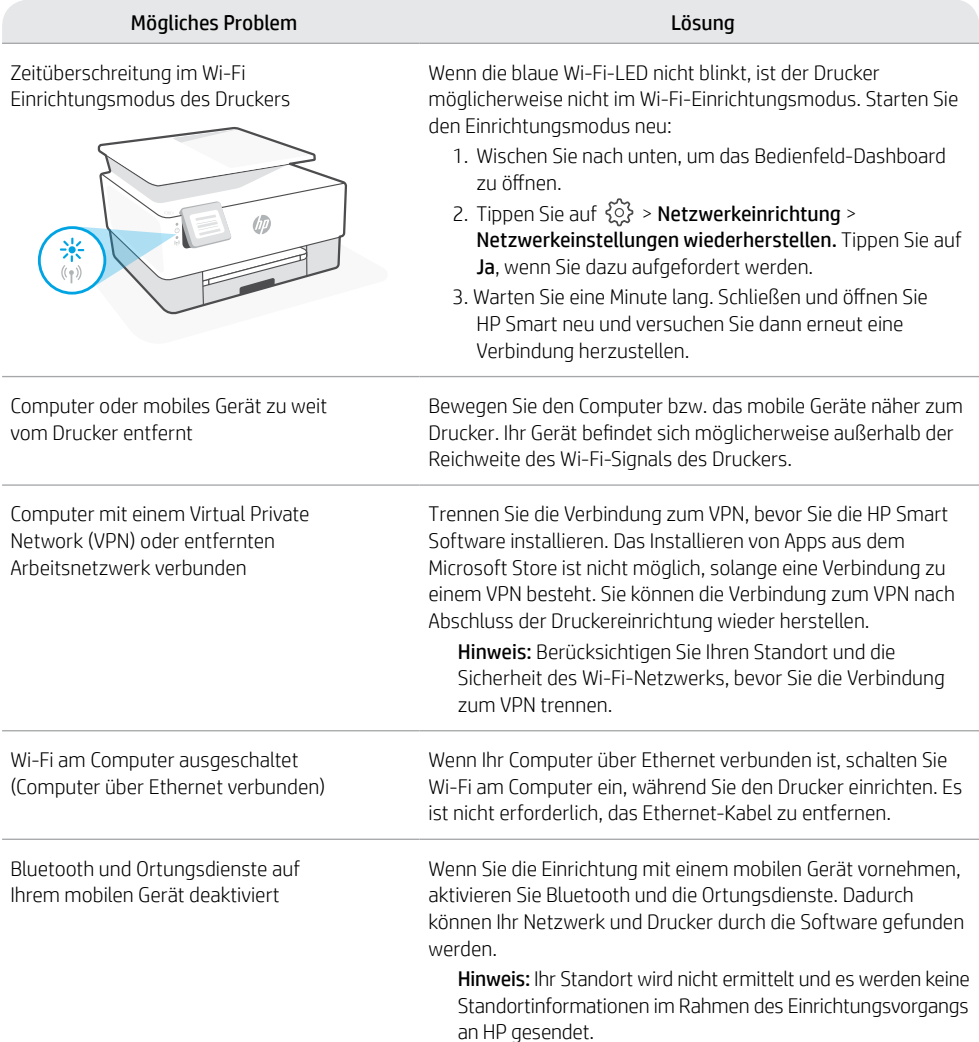

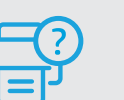

#### **Hilfe und Support**

Weitere Informationen zur Fehlerbehebung sowie Videos zum Drucker finden Sie auf der HP Support Webseite. Geben Sie den Modellnamen ein, um den Drucker zu finden. **[hp.com/support](https://www.hp.com/support)**

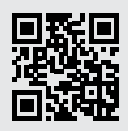

Die enthaltenen Informationen können sich jederzeit ohne vorherige Ankündigung ändern.

### **Panel de control**

#### Panel

Abra el panel principal tocando o deslizando la parte superior de la pantalla para acceder a las tareas y al estado de la impresora.

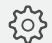

Configuración

 $\frac{1}{2}$  Inalámbrica o Ethernet

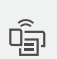

WiFi Direct

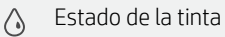

- **N** HP EcoSolutions
- Atrás
- Pantalla inicial क़
- ? Ayuda

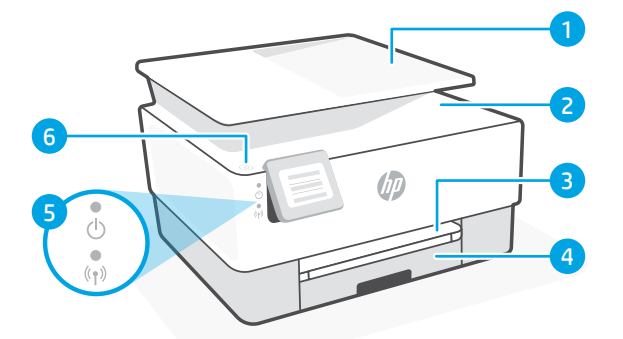

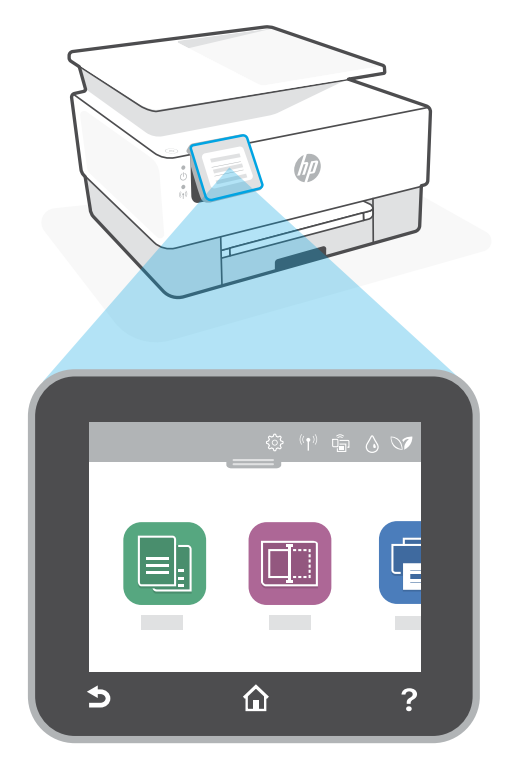

### **Funciones de la impresora**

- 1 Alimentador de documentos
- 2 Tapa del escáner
- 3 Bandeja de salida
- 4 Bandeja de entrada
- 5 Indicador luminoso de alimentación y de conexión inalámbrica
- 6 Botón de encendido

#### **No utilice el USB para la configuración**

Las impresoras que presentan una etiqueta que cubre el puerto USB deben configurarse con HP Smart y una conexión a Internet. Una vez que haya finalizado la configuración, podrá imprimir utilizando un cable USB si es necesario; no obstante, la impresora debe seguir conectada a Internet.

### **Ayuda y consejos para la Wi-Fi y la conexión**

Si el software no detecta su impresora durante la configuración, compruebe las siguientes condiciones para resolver el problema.

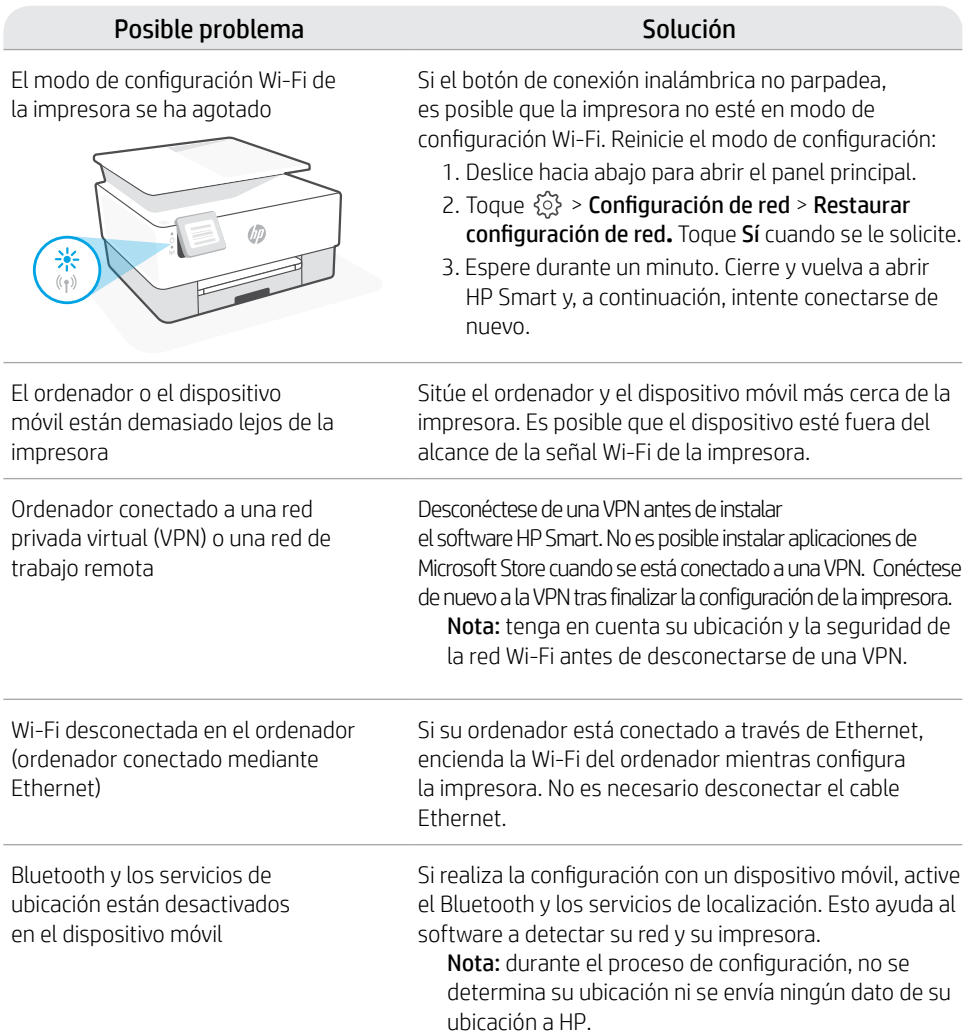

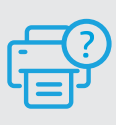

#### **Ayuda y soporte**

Para información sobre cómo solucionar problemas y ver vídeos, visite el sitio web de soporte de HP. Introduzca el nombre del modelo para encontrar su impresora. **[hp.com/support](https://www.hp.com/support)**

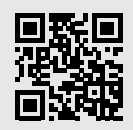

#### **Panneau de commande**

#### Tableau de bord

Ouvrez le tableau de bord par un mouvement d'effleurement ou de glissement en haut de l'écran pour accéder aux tâches et à l'état de l'imprimante.

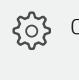

Configuration  $\frac{(\binom{1}{2})}{2}$  Sans fil ou Ethernet

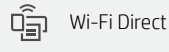

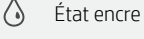

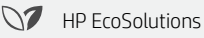

 $\rightarrow$ Retour

क़ Démarrage

႒ Aide

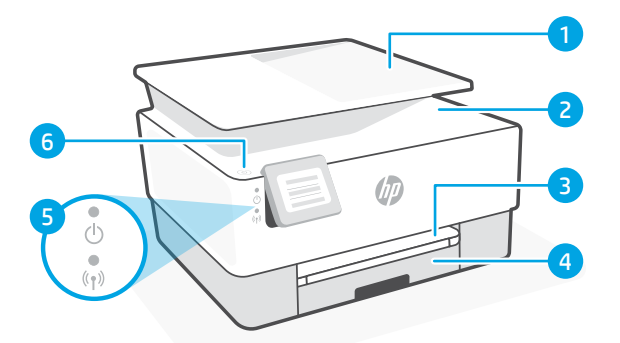

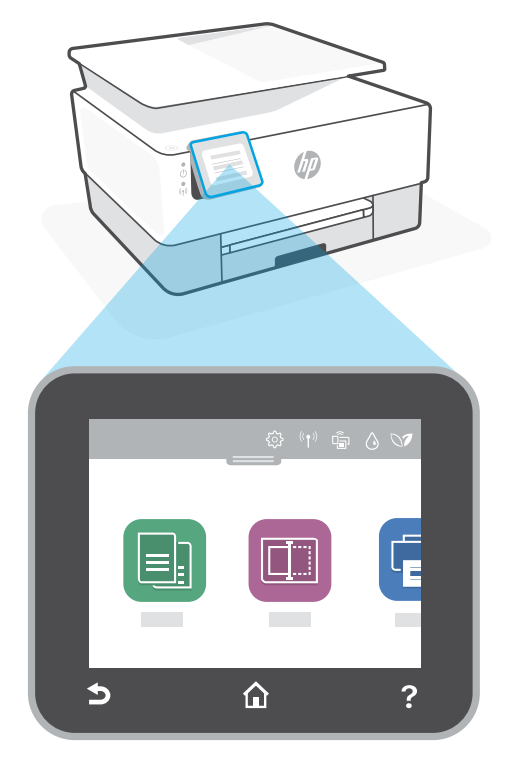

### **Caractéristiques de l'imprimante**

- 1 Chargeur de documents
- 2 Capot du scanner
- 3 Bac de sortie
- 4 Bac d'alimentation
- 5 Voyant d'alimentation et voyant Sans fil
- 6 Bouton Marche/arrêt

#### **N'utilisez pas le port USB pour la configuration**

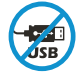

Les imprimantes dotées d'une étiquette recouvrant le port USB doivent être configurées avec HP Smart et une connexion Internet. Après la configuration, vous pouvez imprimer à l'aide d'un câble USB si nécessaire, toutefois l'imprimante doit rester connectée à Internet.

### **Aide et conseils pour le Wi-Fi et la connectivité**

Si logiciel ne parvient pas à trouver votre imprimante pendant la configuration, vérifiez les conditions suivantes pour résoudre le problème.

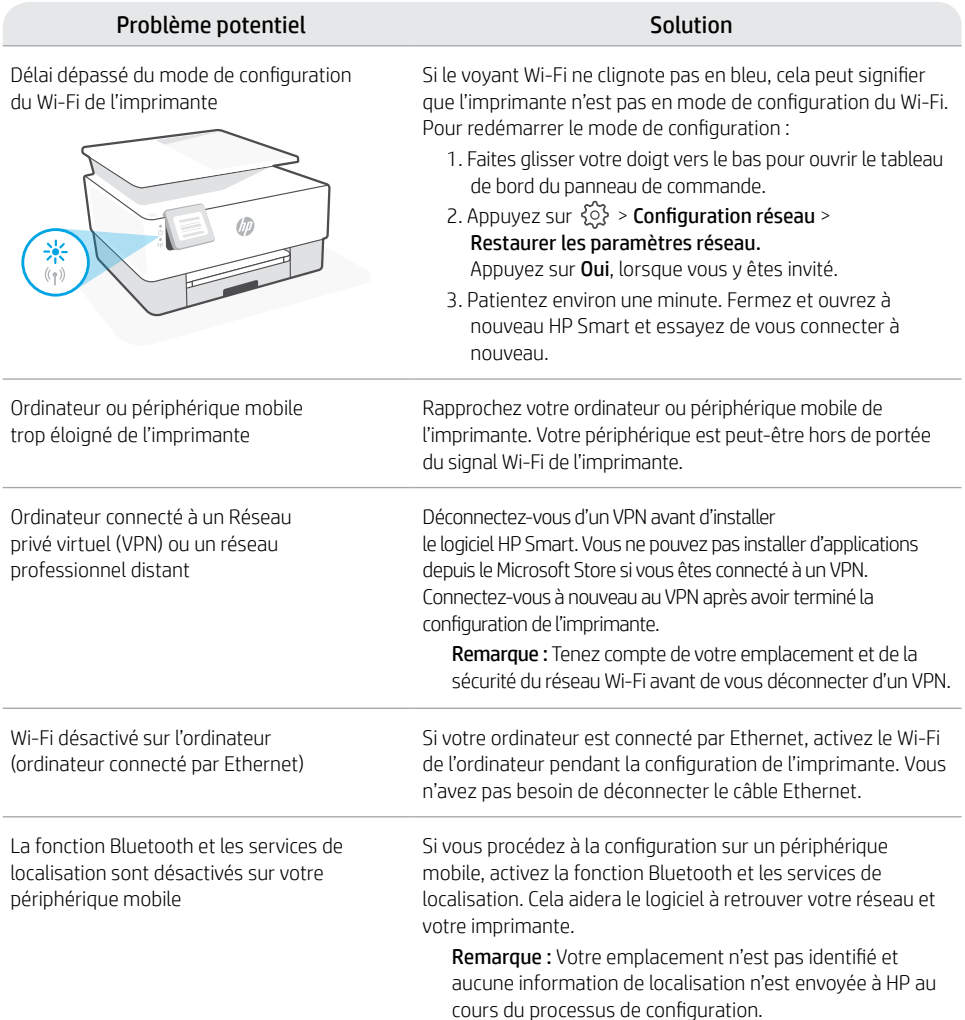

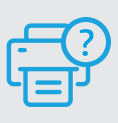

#### **Aide et assistance**

Pour obtenir des informations sur le dépannage de l'imprimante et des vidéos, rendez-vous sur le site d'assistance HP. Saisissez le nom de modèle pour retrouver l'imprimante. **[hp.com/support](https://www.hp.com/support)**

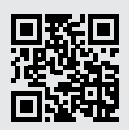

### **Pannello di controllo**

#### Dashboard

Per aprire la Dashboard, toccare o scorrere la parte superiore del display in modo da accedere alle attività e allo stato della stampante.

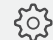

{<sub>2</sub>} Configurazione

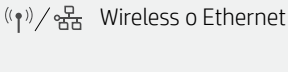

 $\widehat{\mathsf{L}}$ Wi-Fi Direct

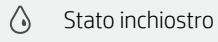

**S** HP EcoSolutions

- Indietro
- Pagina iniziale 夼

Guida

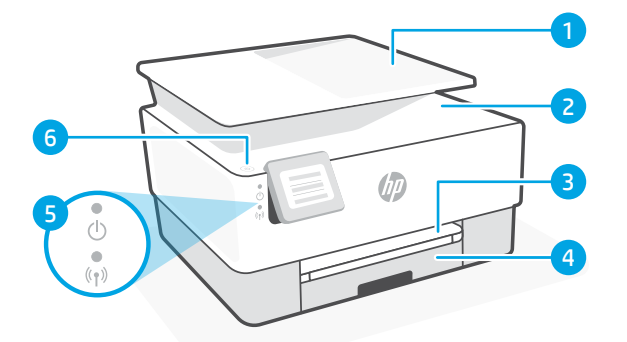

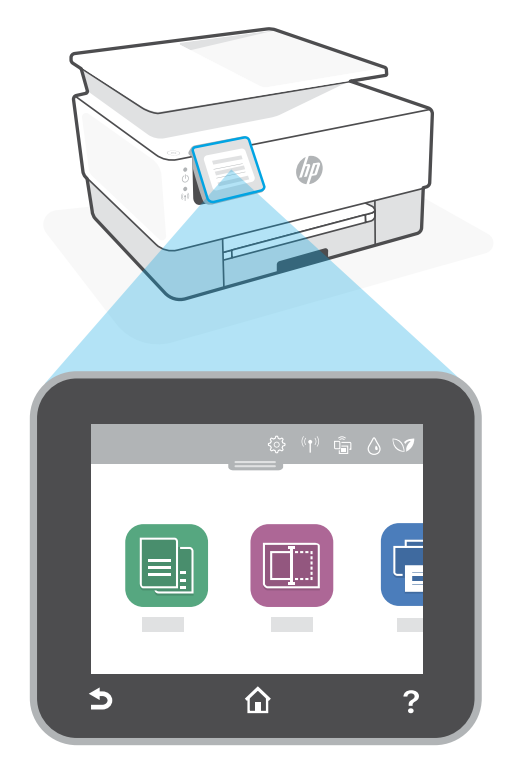

### **Caratteristiche della stampante**

- 1 Alimentatore di documenti
- 2 Coperchio dello scanner
- 3 Vassoio di uscita
- 4 Vassoio di alimentazione
- 5 Spia di accensione e spia Wireless
- 6 Pulsante di accensione

#### **Non utilizzare USB per la configurazione**

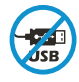

Le stampanti con un'etichetta che copre la porta USB devono essere configurate con HP Smart e una connessione Internet. Dopo la configurazione, è possibile stampare utilizzando un cavo USB, se necessario, ma la stampante deve comunque rimanere connessa a Internet.

### **Guida e suggerimenti per Wi-Fi e connettività**

Se il software non riesce a trovare la stampante durante la configurazione, verificare le seguenti condizioni per risolvere il problema.

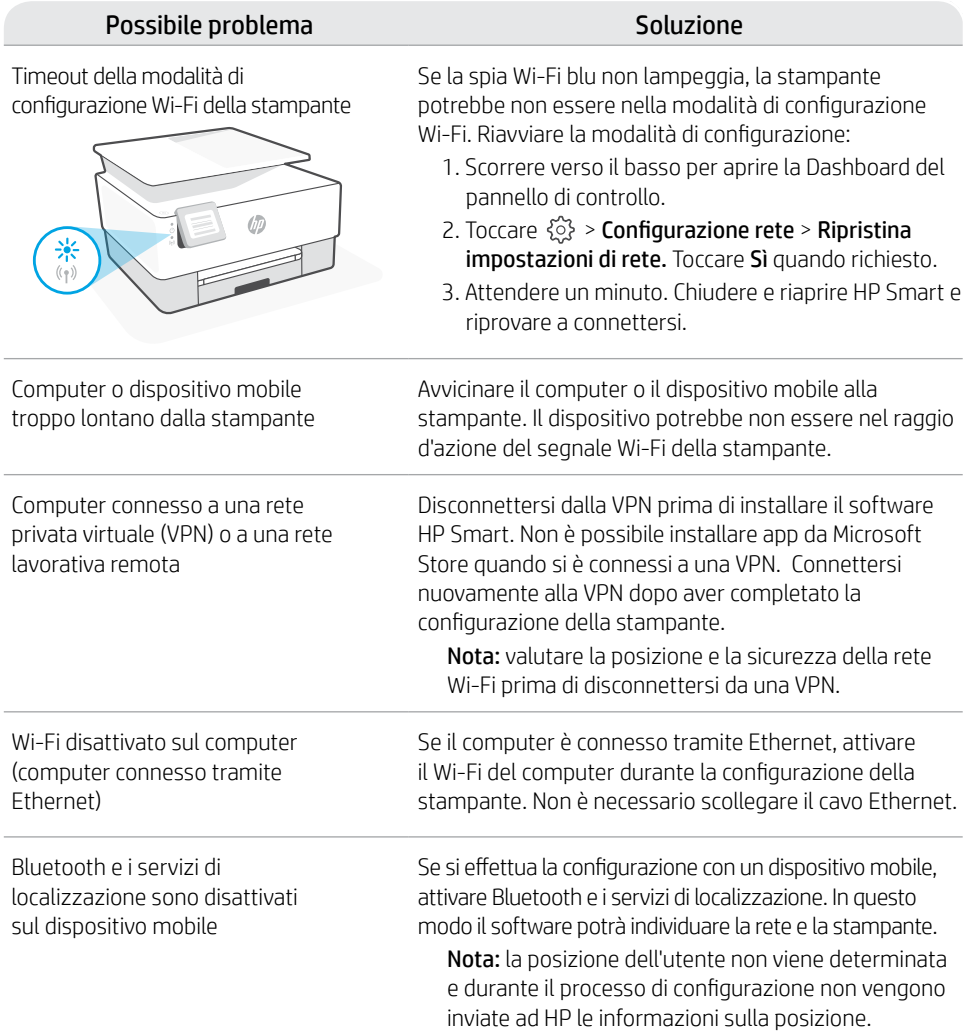

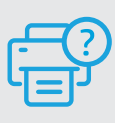

#### **Guida e supporto**

Per la risoluzione dei problemi e i video relativi alla stampante, visitare il sito del supporto HP. Inserire il nome del modello per individuare la stampante. **[hp.com/support](https://www.hp.com/support)**

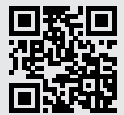

### **Painel de Controle**

#### Painel de controle

Abra o Painel tocando ou deslizando o dedo no topo da tela para acessar as tarefas e o status da impressora.

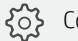

Configuração

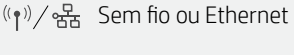

αϡ Wi-Fi Direct

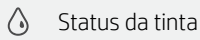

**N** HP EcoSolutions

- Back (voltar)
- Início 夼
	-

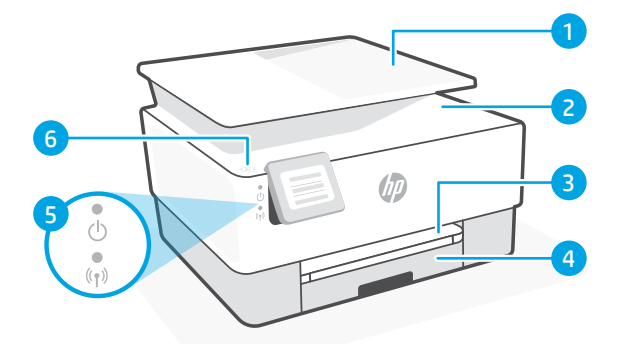

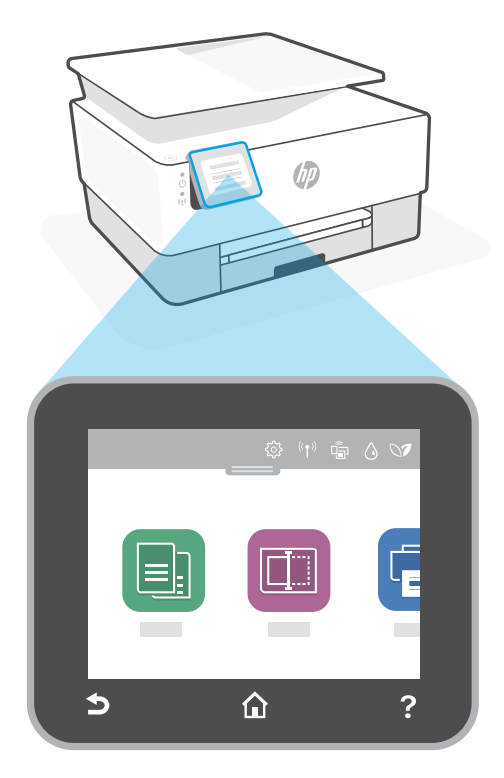

### Ajuda **Recursos da impressora**

- 1 Alimentador de documentos
- 2 Tampa do scanner
- 3 Bandeja de saída
- 4 Bandeja de entrada
- 5 Luz de liga/desliga e luz de conexão sem fio
- 6 Botão Liga/Desliga

#### **Não use USB para configurar**

As impressoras com uma etiqueta cobrindo a porta USB devem ser configuradas com o HP Smart e uma conexão de Internet. Após a configuração, você pode imprimir usando um cabo USB, se necessário, mas a impressora também deve permanecer conectada à Internet.

### **Ajuda e dicas sobre Wi-Fi e conectividade**

Se o software não encontra a impressora durante a configuração, verifique o seguinte para resolver o problema:

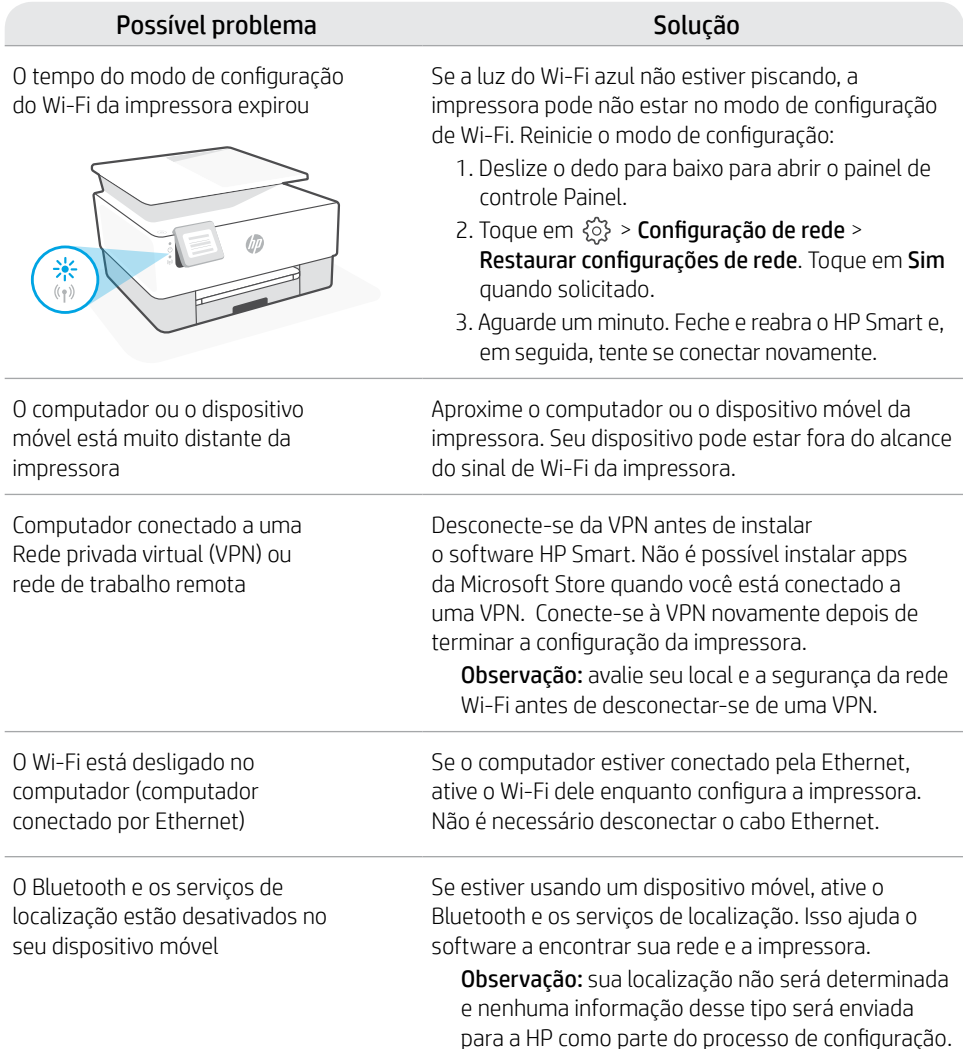

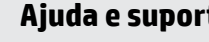

Para consultar a solução de problemas da impressora e ver vídeos, acesse o site de suporte da HP. Informe o nome do modelo para localizar a impressora. **[hp.com/support](https://www.hp.com/support)**

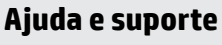

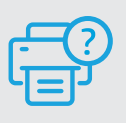

### **Bedieningspaneel**

#### **Dashhoard**

Open het Dashboard door de bovenkant van het scherm aan te raken of te vegen om toegang te krijgen tot printertaken en de printerstatus.

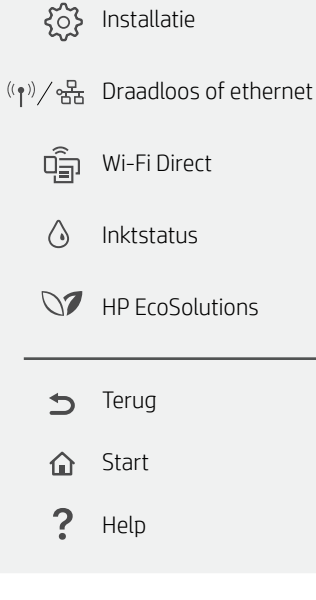

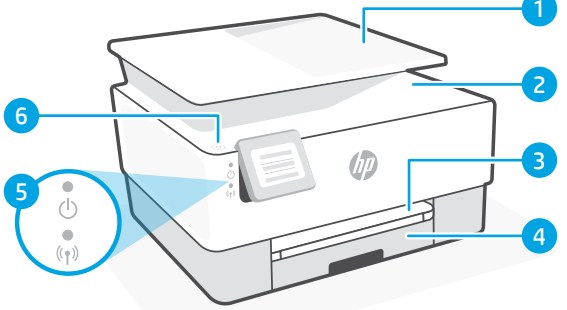

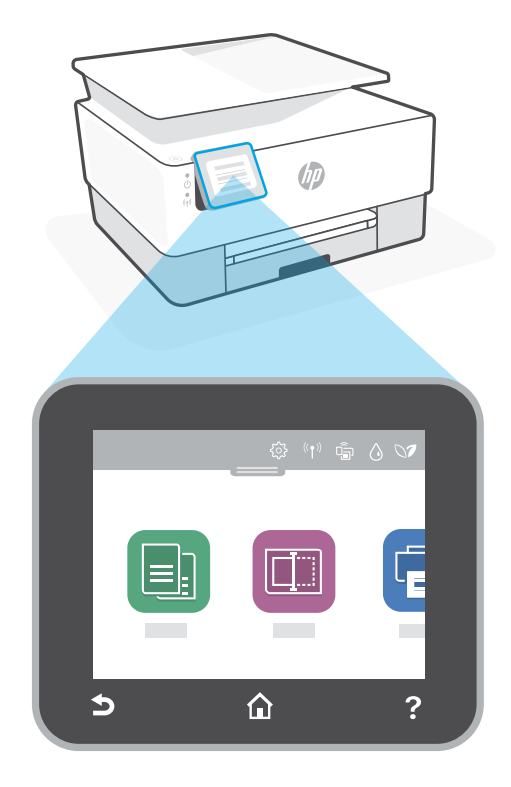

### **Kenmerken van de printer**

- 1 Documentinvoer
- 2 Scannerklep
- 3 Uitvoerlade
- 4 Invoerlade
- 5 Aan-uitlampje en lampje voor draadloze communicatie
- 6 Aan-uitknop

#### **Gebruik geen USB voor de installatie**

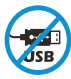

Printers met een label dat de USB-poort afdekt, moeten worden geïnstalleerd via HP Smart en een internetverbinding. Na het installeren kunt u indien gewenst afdrukken via een USB-kabel; de printer moet echter ook verbonden blijven met internet.

### **Hulp en tips voor wifi en connectiviteit**

Als de software uw printer tijdens de installatie niet kan vinden, controleert u de volgende problemen om het probleem op te lossen.

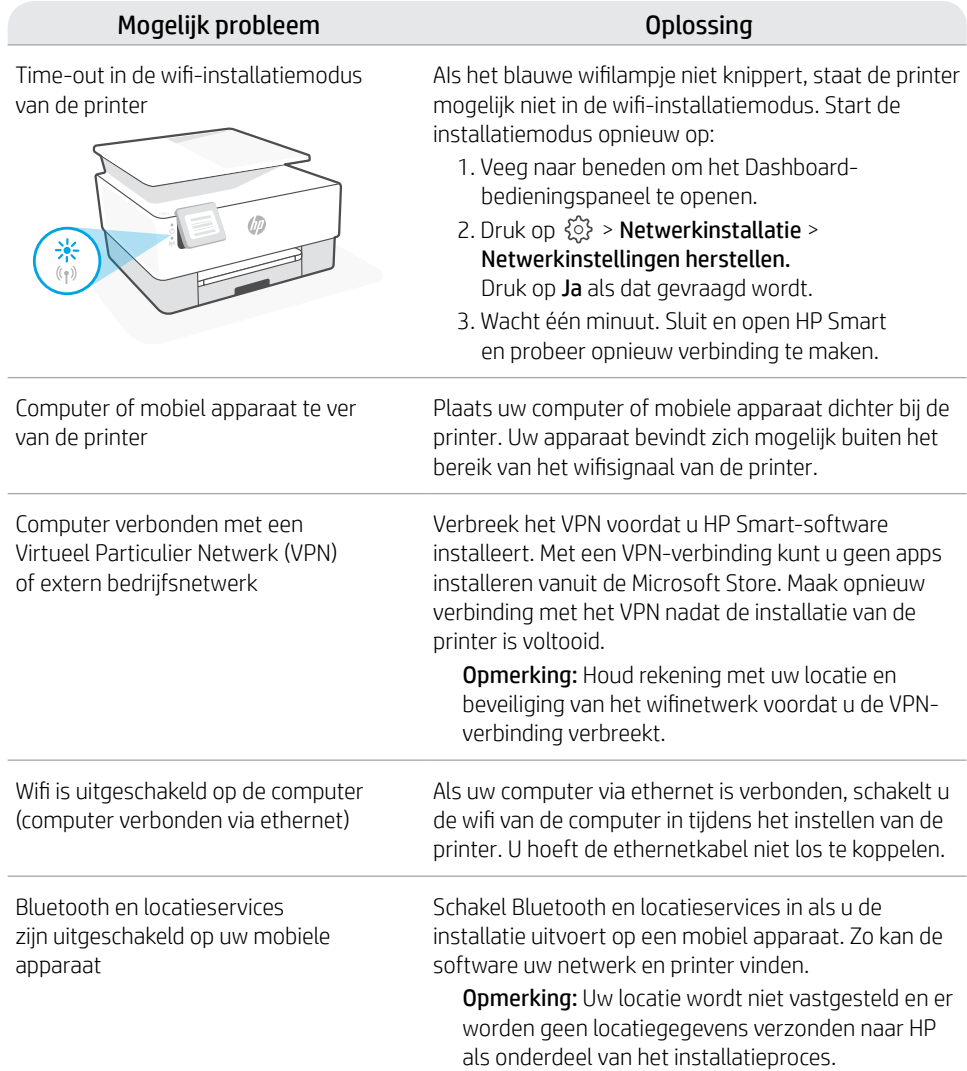

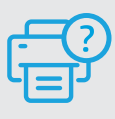

#### **Help en ondersteuning**

Ga voor het oplossen van printerproblemen en video's naar de website van HP ondersteuning. Voer de modelnaam in om uw printer te vinden. **[hp.com/support](https://www.hp.com/support)**

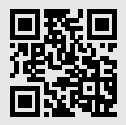

### **Kontrolpanel**

#### **Dashhoard**

Åbn dashboardet ved at røre eller stryge øverst på skærmen, hvorved du får adgang til printerens opgaver og -status.

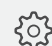

Opsætning

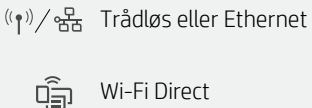

Wi-Fi Direct

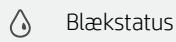

**N2** HP EcoSolutions

- Tilbage  $\rightarrow$
- 夼 Hjem
- 2 Hjælp

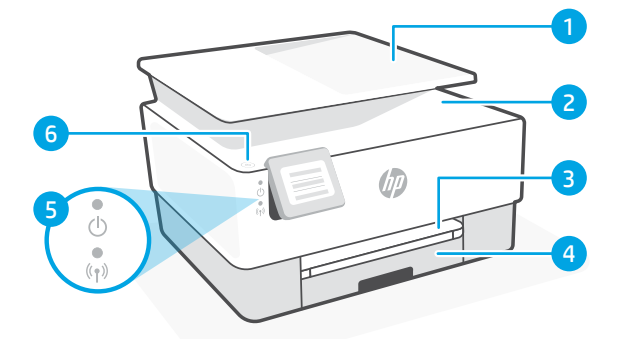

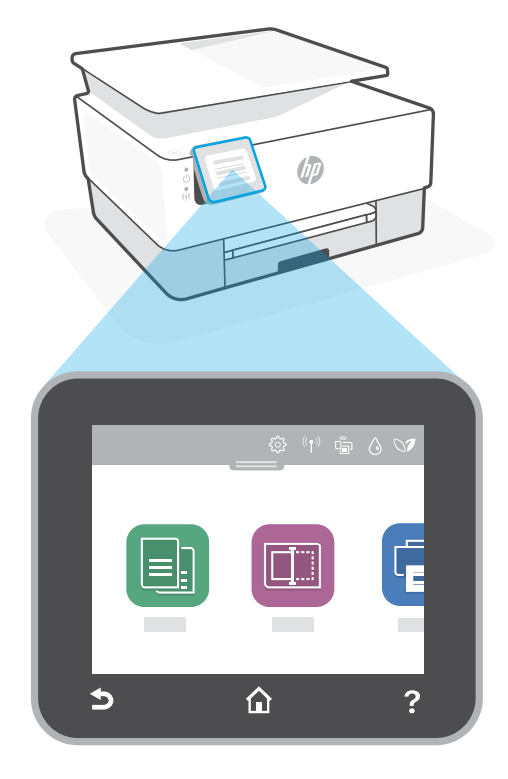

### **Printerfunktioner**

- 1 Dokumentføder
- 2 Scannerens låg
- 3 Udskriftshakke
- 4 Papirbakke
- 5 Indikatorer, som viser om enheden er tændt og for trådløs status
- 6 Afbryderknap

#### **Brug ikke USB under opsætningen**

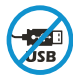

Printere med et mærkat, som dækker USB-porten, skal opsættes med HP Smart og en forbindelse til internettet. Efter at opsætningen er udført, kan du udskrive med printeren forbundet via et USB-kabel, hvis du har brug for det, men printeren skal forblive forbundet til internettet.

### **Hjælp og tips til oprettelse af forbindelse til Wi-Fi**

Hvis softwaren ikke kan finde din printer i forbindelse med opsætningen, skal du tjekke følgende forhold for at løse problemet.

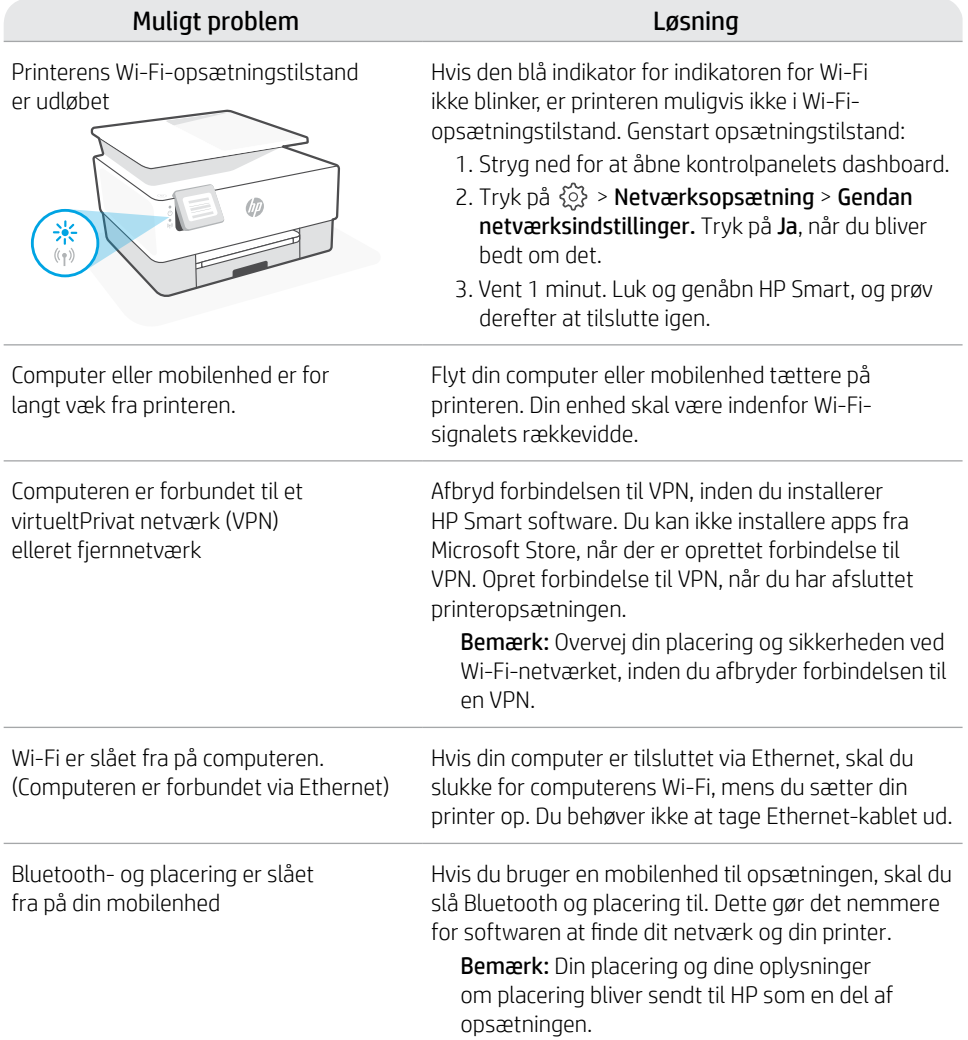

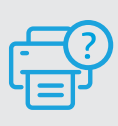

#### **Hjælp og support**

Besøg HP supportwebstedet for at fejlfinde og se videoer om printeren. Indtast modelnavnet for at finde din printer. **[hp.com/support](https://www.hp.com/support)**

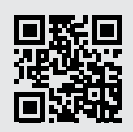

### **Kontrollpanel**

#### Instrumentpanel

Öppna instrumentpanelen genom att trycka på eller dra överst på skärmen för att komma åt skrivarens uppgifter och status.

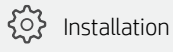

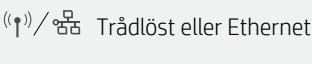

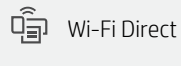

 $\bigwedge$ Bläckstatus

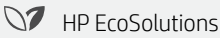

- $\bigcirc$ Tillbaka
- 介 Hem
- $\boldsymbol{\mathcal{P}}$ Hjälp

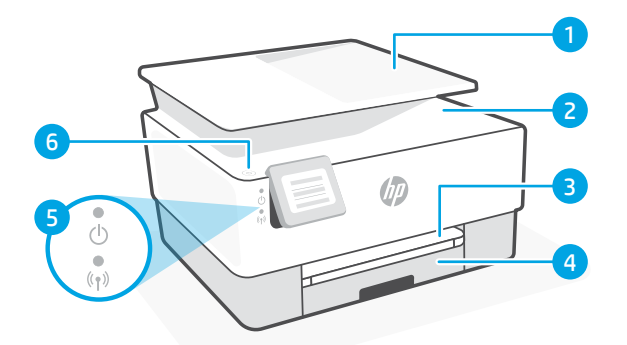

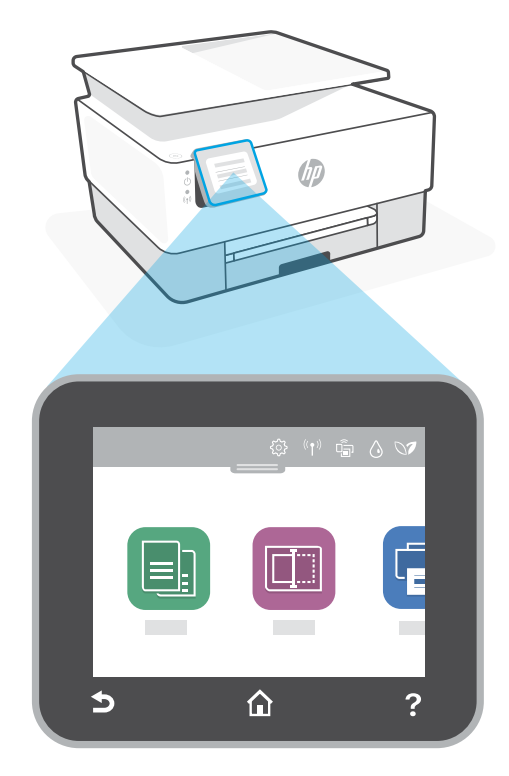

### **Skrivarfunktioner**

- 1 Dokumentmatare
- 2 Skannerlock
- 3 Utmatningsfack
- 4 Inmatningsfack
- 5 Ström-lampa och lampa för trådlös anslutning
- 6 Ström-knapp

#### **Använd inte USB för att konfigurera**

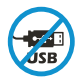

Skrivare med en etikett som täcker USB-porten måste konfigureras med HP Smart och en internetanslutning. Efter konfigurationen kan du skriva ut med en USB-kabel om det behövs men skrivaren måste även vara ansluten till Internet.

### **Hjälp och tips för Wi-Fi och anslutningar**

Om programvaran inte hittar din skrivare under installationen ska du kontrollera följande för att lösa problemet.

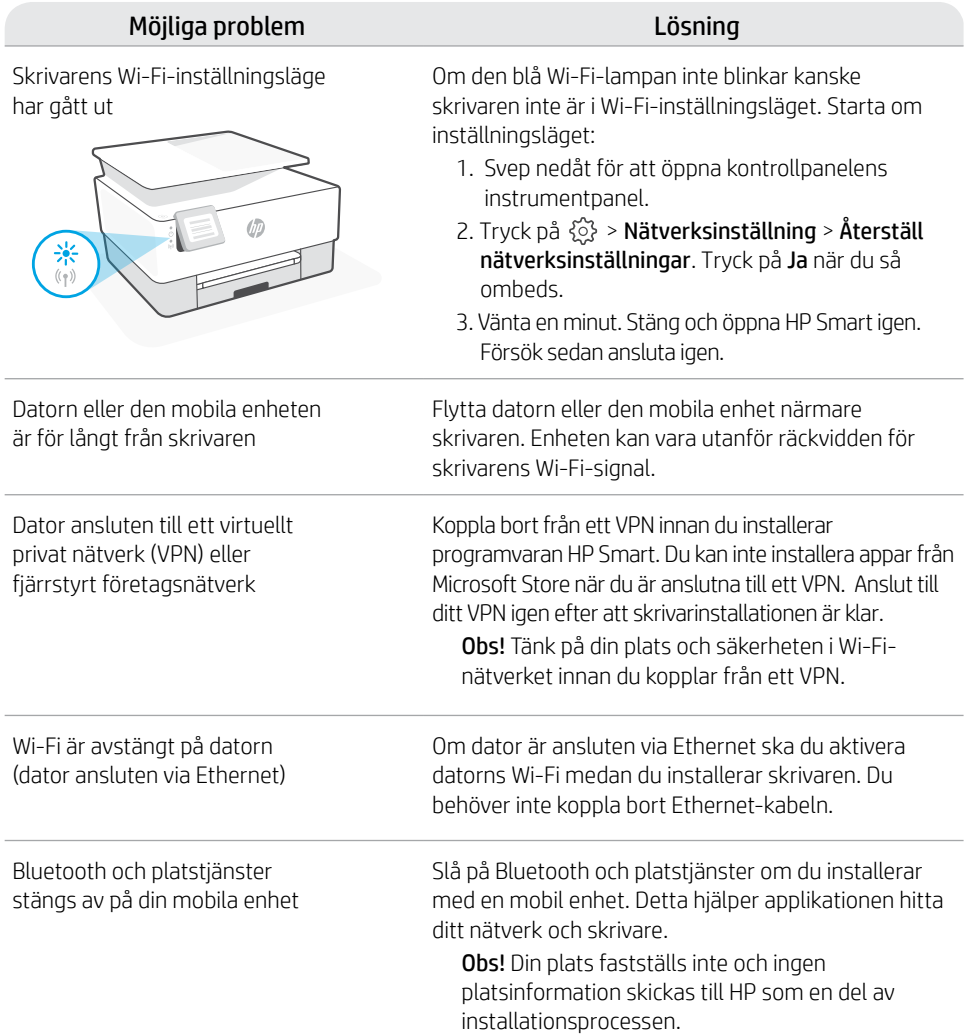

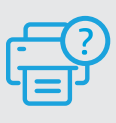

#### **Hjälp och support**

Besök HP:s supportwebbplats för felsökning och videor om skrivaren. Ange ditt modellnamn för att hitta skrivaren. **[hp.com/support](https://www.hp.com/support)**

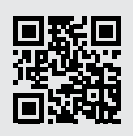

### **Kontrollpanel**

#### **Dashboard**

Åpne dashbordet ved å berøre eller sveipe øverst på skjermen for å få tilgang til skriveroppgaver og -status.

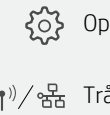

{<sub>2</sub>} Oppsett

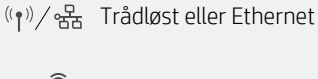

Wi-Fi Direct  $\widehat{\mathbb{Q}}_{\widehat{\mathbb{H}}}$ 

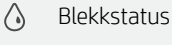

**N** HP EcoSolutions

Tilbake  $\rightarrow$ 

合 Hjem

 $\boldsymbol{\mathcal{P}}$ Hjelp

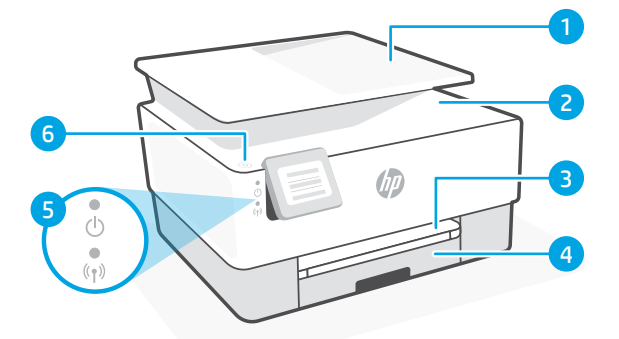

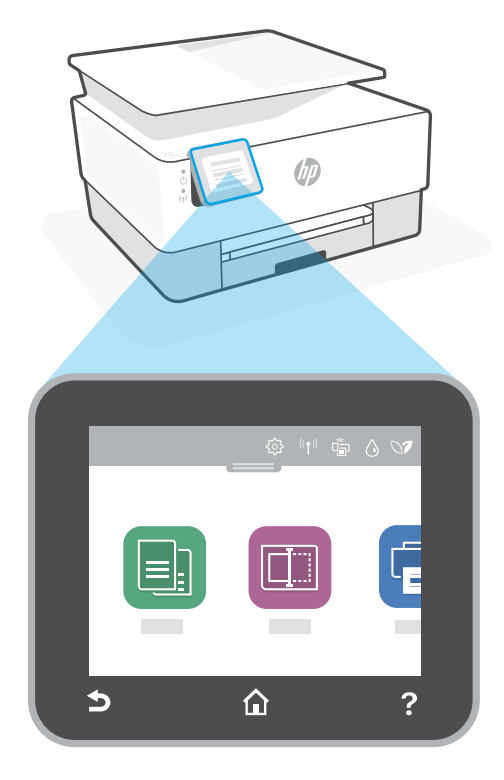

### **Skriverfunksjoner**

- 1 Dokumentmater
- 2 Skannerdeksel
- 3 Utskuff
- 4 Innskuff
- 5 Strømlampe og trådløst-lampe
- 6 Av/på-knapp

#### **Ikke bruk USB til oppsett**

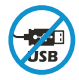

Skrivere der en etikett dekker USB-porten må konfigureres med HP Smart og en internetttilkobling. Etter oppsettet kan du skrive ut med en USB-kabel om nødvendig, men skriveren må også være tilkoblet internett.

### **Hjelp og tips til Wi-Fi og tilkobling**

Hvis programvaren ikke finner skriveren under oppsettet, sjekker du følgende forhold for å løse problemet.

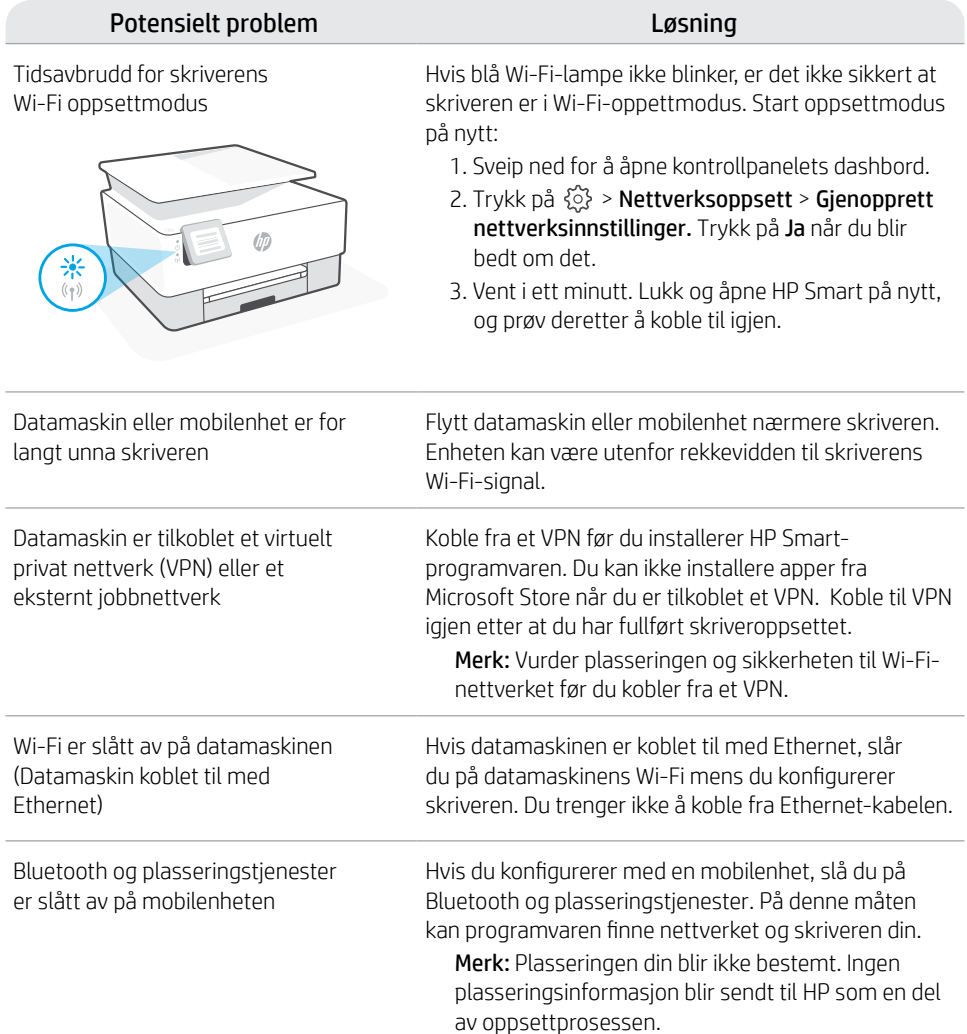

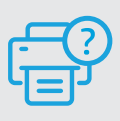

#### **Hjelp og støtte**

For feilsøking og videoer om skriveren, kan du gå til HPs nettsted for kundestøtte. Skriv inn modellnavn for å finne skriveren. **[hp.com/support](https://www.hp.com/support)**

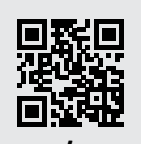

Opplysningene som fremkommer her kan endres uten forvarsel.

### **Ohjauspaneeli**

#### Kojelauta

Avaa kojelauta koskettamalla tai pyyhkäisemällä näytön yläosaa, niin pääset tulostimen tehtäviin ja tilaan.

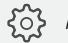

 $\{o\}$  Asennus

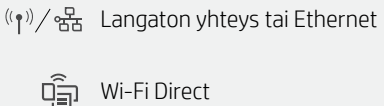

Wi-Fi Direct

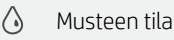

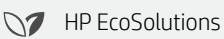

Takaisin

Aloitussivu 合

 $\mathbf{z}$ Ohje

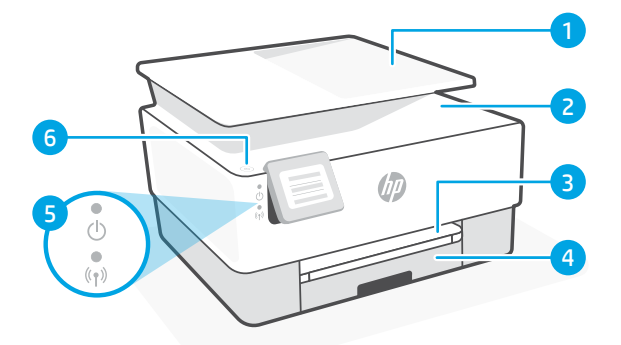

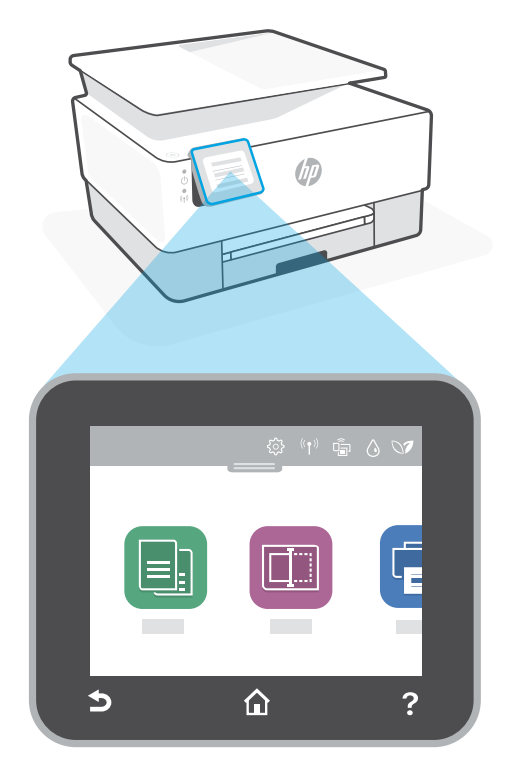

### **Tulostimen ominaisuudet**

- 1 Asiakirjansyöttölaite
- 2 Skannerin kansi
- 3 Tulostelokero
- 4 Syöttölokero
- 5 Virtavalo ja langaton yhteys -merkkivalo
- 6 Virtapainike

#### **Älä käytä asennukseen USB-yhteyttä**

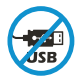

Mikäli tulostimen USB-liitännän päällä on tarra, se pitää asentaa HP Smart -sovelluksen ja Internet-yhteyden avulla. Määrityksen jälkeen laitteella voi tarvittaessa tulostaa USBkaapelilla, mutta tulostimella pitää edelleen olla myös Internet-yhteys.

### **Ohjeita ja vinkkejä Wi-Fi-yhteyden ja liitäntöjen käyttöön**

Jos ohjelmisto ei löydä tulostintasi määrityksen aikana, ratkaise ongelma tarkistamalla seuraavat asiat.

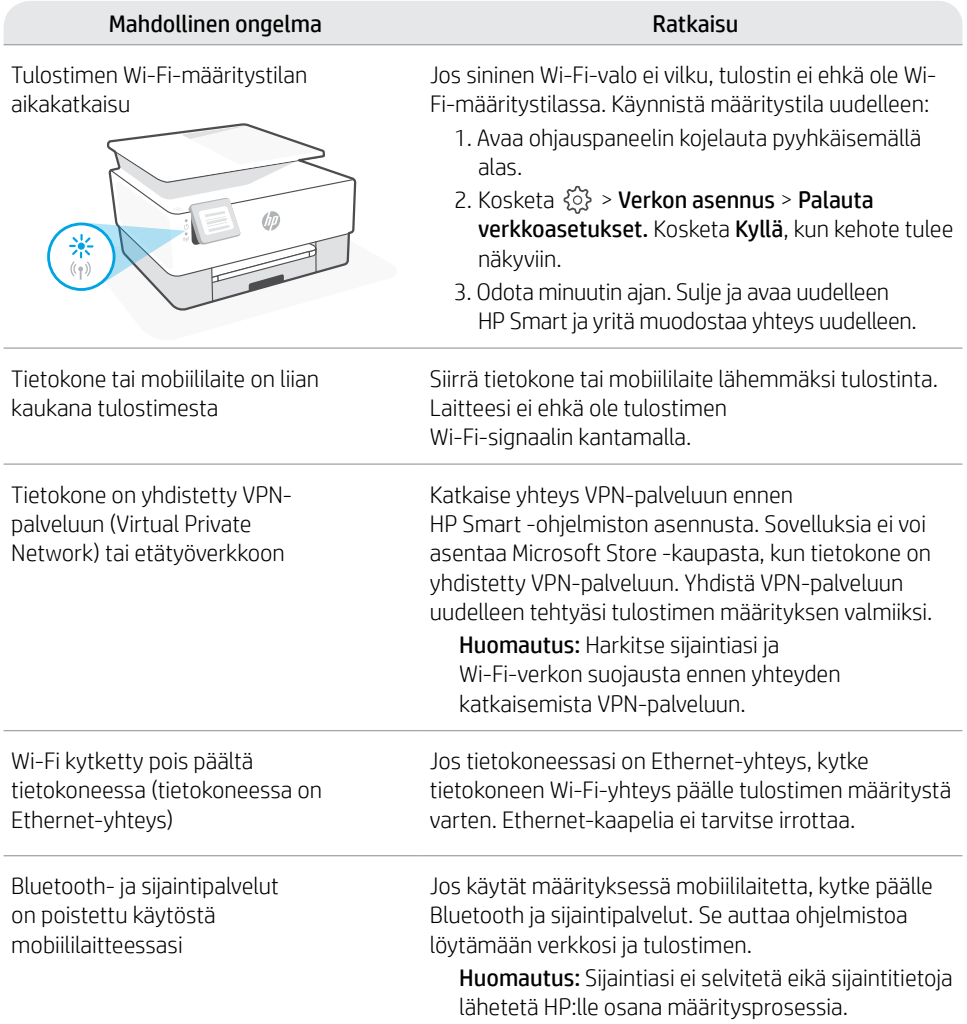

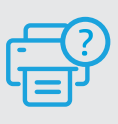

#### **Ohje ja tuki**

Tulostimen vianmääritystä ja videoita varten käy HP-tuotetuen sivuilla. Etsi tulostin kirjoittamalla sen mallinimi. **[hp.com/support](https://www.hp.com/support)**

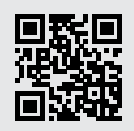

### **Juhtpaneel**

#### Töölaud

Avage armatuurlaud kuva ülaosa puudutades või seal sõrmega libistades, et printeri ülesannetele ja olekule juurde pääseda.

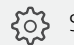

ξό} Seadistus

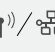

((p)) / <sub>呂</sub> Traadita või Ethernet

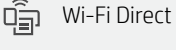

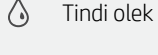

**N7** HP EcoSolutions

- Tagasi  $\overline{\phantom{0}}$
- Avaleht ⋒
- 7 Abi

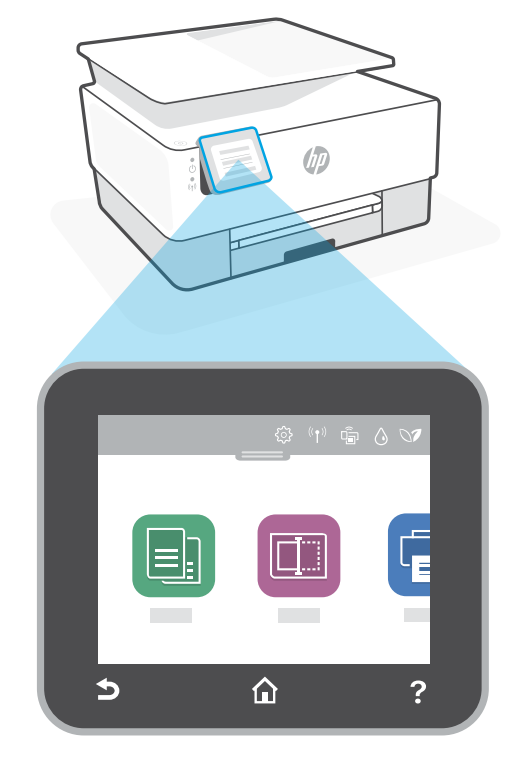

### **Printeri funktsioonid**

- 1 Dokumendisöötur
- 2 Skanneri kaas
- 3 Väljundsalv
- 4 Sisendsalv
- 5 Toite tuli ja traadita ühenduse tuli
- 6 Toitenupp

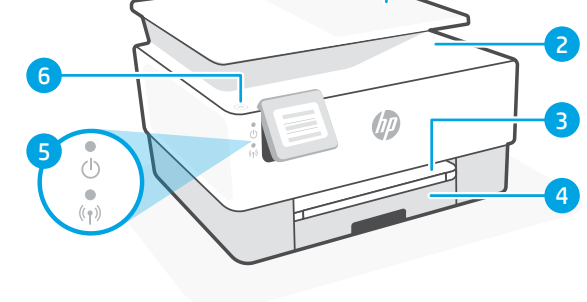

#### **Ärge kasutage seadistamiseks USB-d**

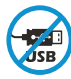

USB-porti katva sildiga printerid tuleb seadistada HP Smarti ja internetiühenduse abil. Pärast seadistamist saate vajaduse korral printida USB-kaabli abil, kuid printer peab ka internetiga ühendatud olema.

### **Abi ja näpunäited WiFi ja ühenduvuse kohta**

Kui tarkvara ei leia seadistamise ajal teie printerit, kontrollige probleemi lahendamiseks järgmisi tingimusi.

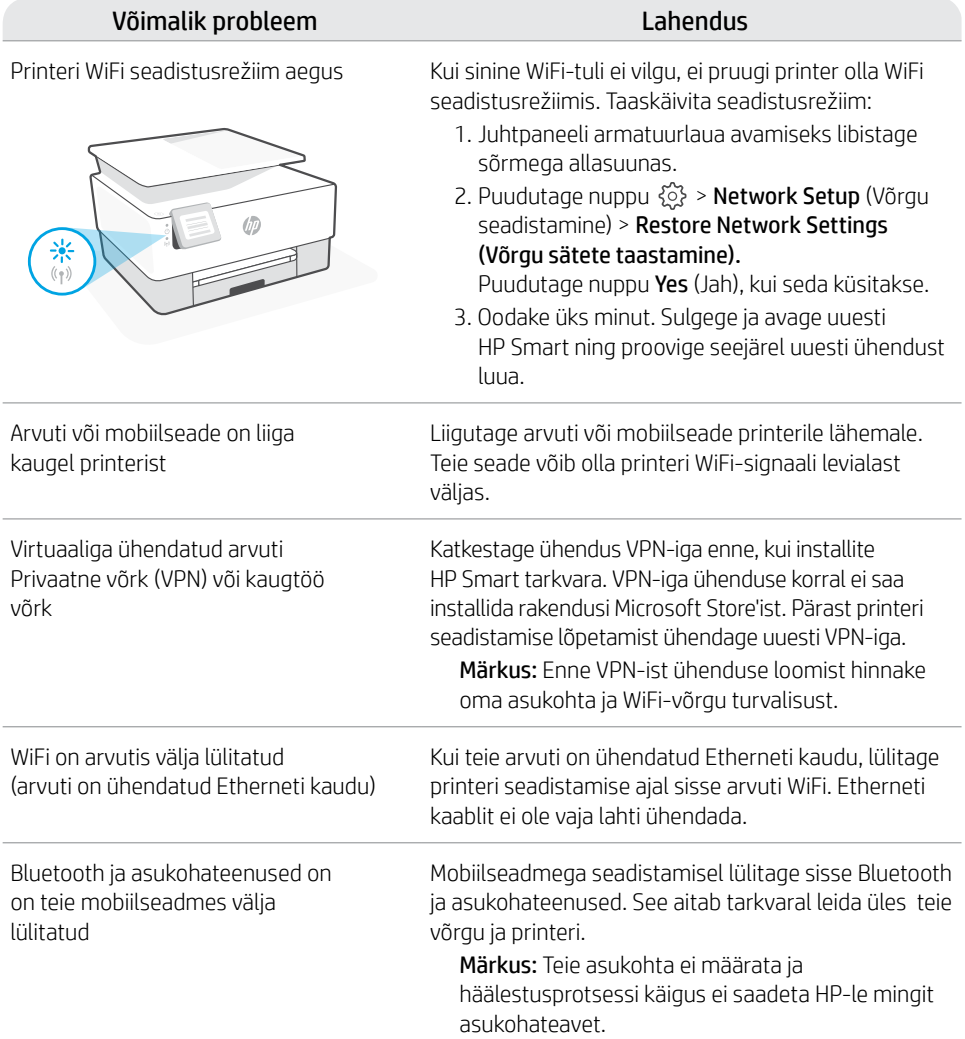

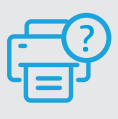

#### **Abi ja tugiteenused**

Printeri tõrkeotsingu ja videote nägemiseks külastage HP tugiteenuste veebilehte. Printeri leidmiseks sisestage oma mudeli nimi. **[hp.com/support](https://www.hp.com/support)**

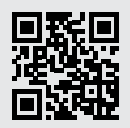

### **Vadības panelis**

#### Panelis

Lai piekļūtu printera uzdevumiem un statusam, atveriet informācijas paneli, pieskaroties vai velkot displeja augšdaļā.

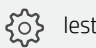

Iestatīšana

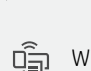

Wi-Fi Direct

((1) / 움 Bezvadu vai Ethernet

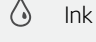

- Ink Status (Tintes statuss)
- **S** HP EcoSolutions
	- **Atpakal**
- Sākums 仚
- 2 Palīdzība

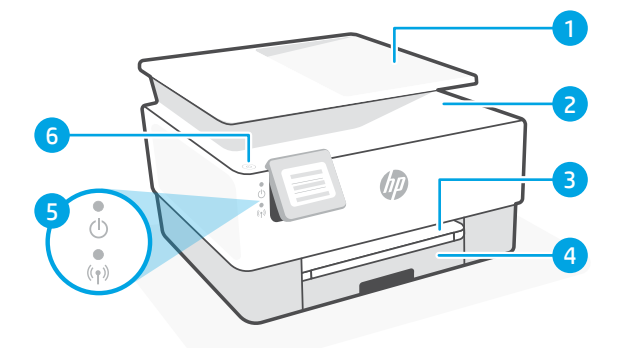

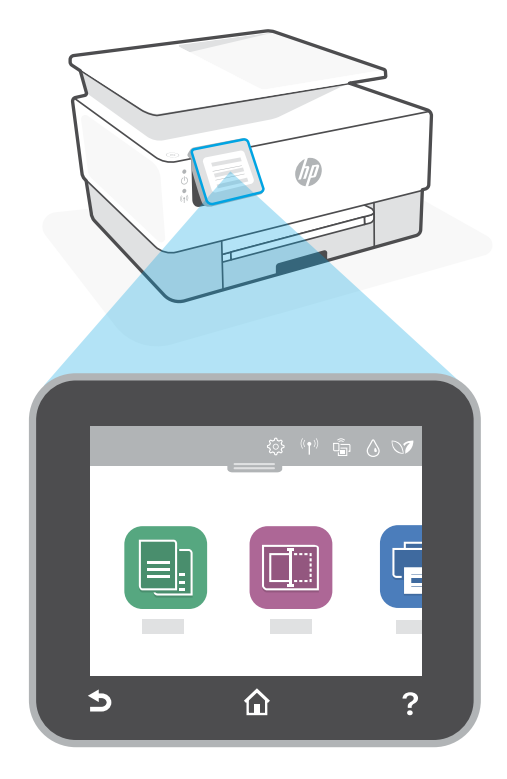

### **Printera funkcijas**

- 1 Dokumentu padevējs
- 2 Skenera vāks
- 3 Izvades tekne
- 4 Papīra padeves tilpne
- 5 Strāvas indikators un bezvadu savienojuma indikators
- 6 Ieslēgšanas/izslēgšanas poga

### **Neizmantojiet USB iestatīšanai**

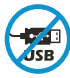

Printeriem ar uzlīmi, kas nosedz USB pieslēgvietu, jābūt iestatītiem ar HP Smart un interneta savienojumu. Pēc iestatīšanas varat drukāt, izmantojot USB kabeli (ja nepieciešams), taču printerim ir jāpaliek arī savienotam ar internetu.

### **Palīdzība un padomi par Wi-Fi un savienojamību**

Ja programmatūra iestatīšanas laikā nevar atrast printeri, pārbaudiet tālāk sniegtos nosacījumus, lai novērstu problēmu.

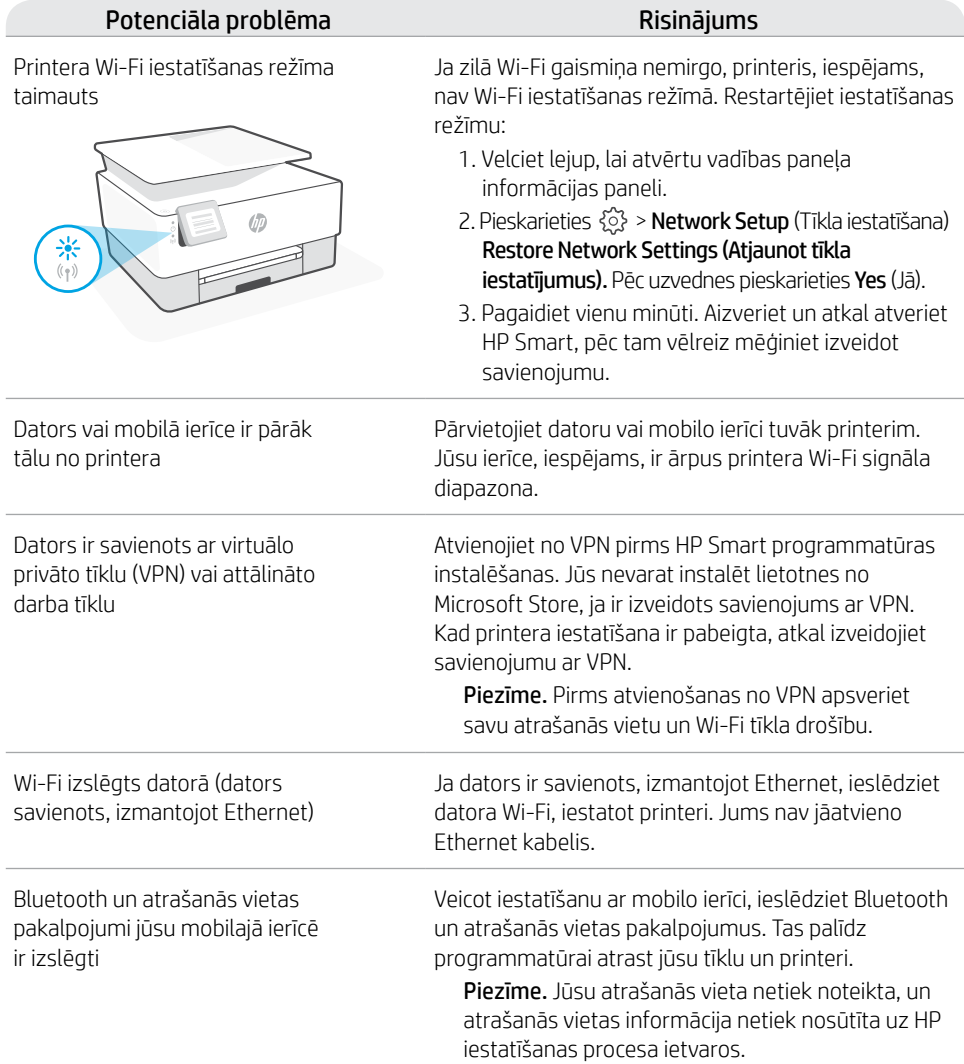

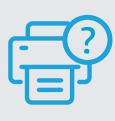

#### **Palīdzība un atbalsts**

Informāciju par printera problēmu novēršanu un video skatiet HP atbalsta vietnē. Ievadiet modeļa nosaukumu, lai atrastu printeri. **[hp.com/support](https://www.hp.com/support)**

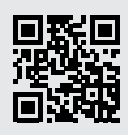

### **Valdymo skydelis**

#### "Dashboard"

Atidarykite "Dashboard" paliesdami ar perbraukdami ekrano viršų, kad pasiektumėte spausdintuvo užduotis ir būsenos informaciją.

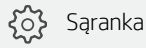

 $\binom{(\gamma)}{2}$   $\frac{B}{25}$  Belaidis ryšys arba eternetas

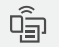

"Wi-Fi Direct"

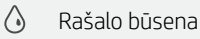

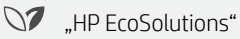

- Atgal  $\rightarrow$
- Pradžia क़
- 2 Žinynas

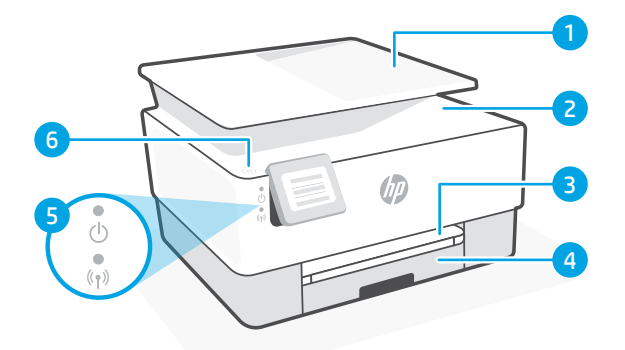

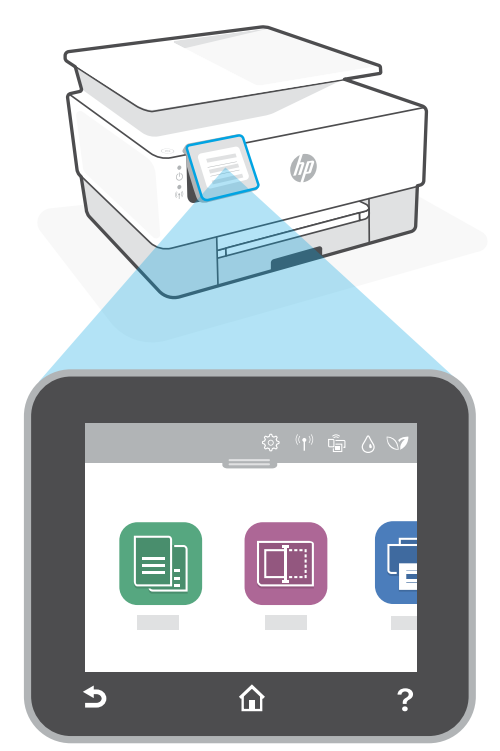

### **Spausdintuvo ypatybės**

- 1 Dokumentų tiektuvas
- 2 Skaitytuvo dangtelis
- 3 Išvesties dėklas
- 4 Jvesties dėklas
- 5 Maitinimo lemputė ir belaidžio ryšio lemputė
- 6 Maitinimo mygtukas

#### **Sąrankai nenaudokite USB**

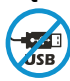

Spausdintuvai su USB prievadą dengiančia etikete turi būti nustatomi naudojant "HP Smart" ir interneto ryšį. Baigę sąranką galite pradėti spausdinti naudodami USB laidą, jei to reikia, tačiau spausdintuvas turi likti prijungtas prie interneto.

## Lietuviška Lietuviškai

### **"Wi-Fi" ryšio ir jungiamumo pagalba ir patarimai**

Jei programinei įrangai sąrankos metu nepavyksta rasti spausdintuvo, patikrinkite šias sąlygas, kad išspręstumėte problemą.

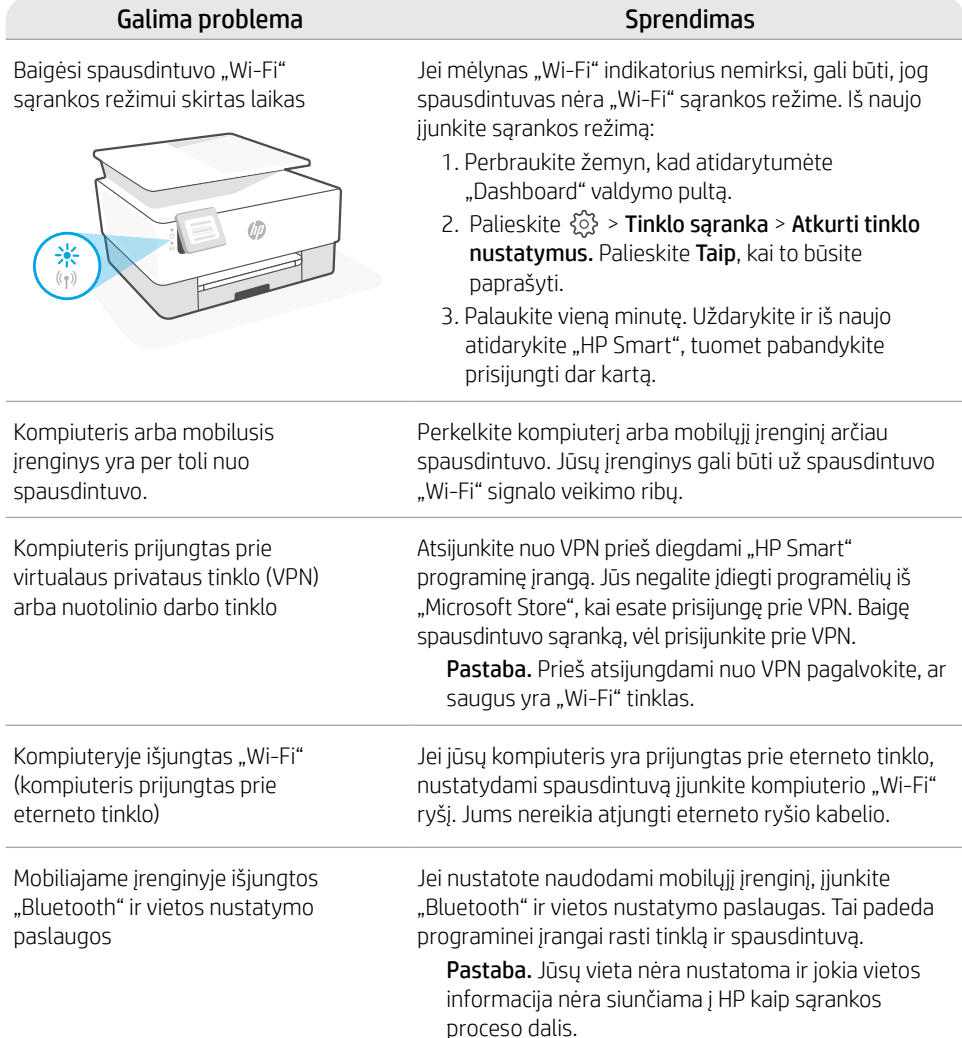

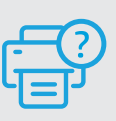

#### **Pagalba ir palaikymas**

Informaciją apie spausdintuvo trikčių šalinimą, vaizdo įrašus rasite HP pagalbos svetainėje. Norėdami rasti savo spausdintuvą, įveskite jo modelio pavadinimą. **[hp.com/support](https://www.hp.com/support)**

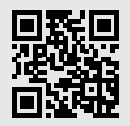

### **Πίνακας ελέγχου**

#### Πίνακας εργαλείων

Ανοίξτε τον Πίνακα εργαλείων πατώντας ή σύροντας το δάχτυλό σας στο επάνω μέρος της οθόνης για πρόσβαση στις εργασίες και την κατάσταση του εκτυπωτή.

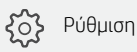

Ασύρματη σύνδεση ή Ethernet

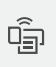

Wi-Fi Direct

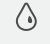

Κατάσταση μελάνης

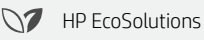

 $\bigcirc$ Πίσω

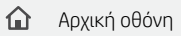

7 Βοήθεια

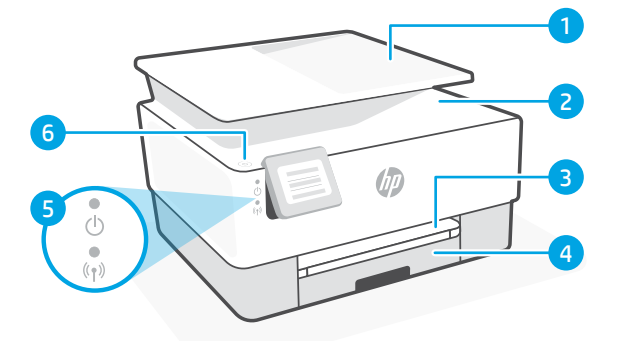

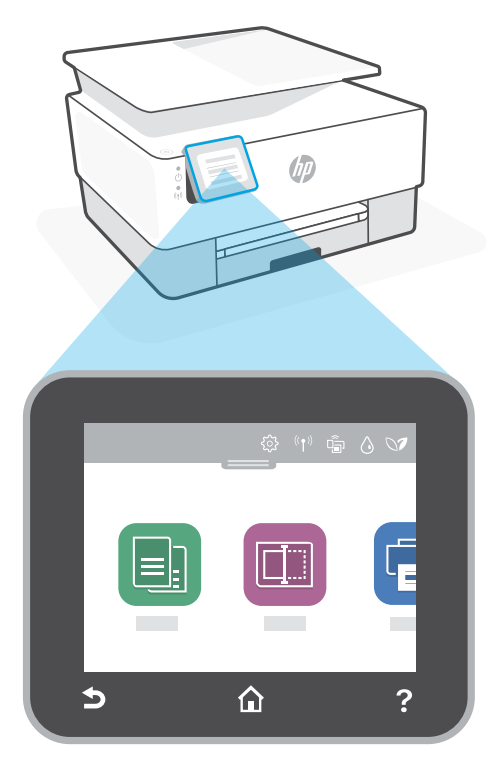

### **Χαρακτηριστικά εκτυπωτή**

- 1 Τροφοδότης εγγράφων
- 2 Κάλυμμα σαρωτή
- 3 Δίσκος εξόδου
- 4 Δίσκος εισόδου
- 5 Φωτεινή ένδειξη λειτουργίας και φωτεινή ένδειξη ασύρματης σύνδεσης
- 6 Κουμπί λειτουργίας

### **Μην χρησιμοποιείτε μονάδα USB για τη ρύθμιση**

Οι εκτυπωτές με καλυμμένη τη θύρα USB από ετικέτα πρέπει να ρυθμιστούν μέσω του HP Smart και μιας σύνδεσης Internet. Μετά τη ρύθμιση, μπορείτε να εκτυπώσετε χρησιμοποιώντας καλώδιο USB εάν είναι απαραίτητο, αλλά ο εκτυπωτής θα πρέπει να παραμείνει συνδεδεμένος στο Internet.

### **Βοήθεια και συμβουλές για το Wi-Fi και τη συνδεσιμότητα**

Εάν το λογισμικό δεν έχει δυνατότητα εντοπισμού του εκτυπωτή σας κατά τη ρύθμιση, ελέγξτε τις παρακάτω συνθήκες για να επιλύσετε το πρόβλημα.

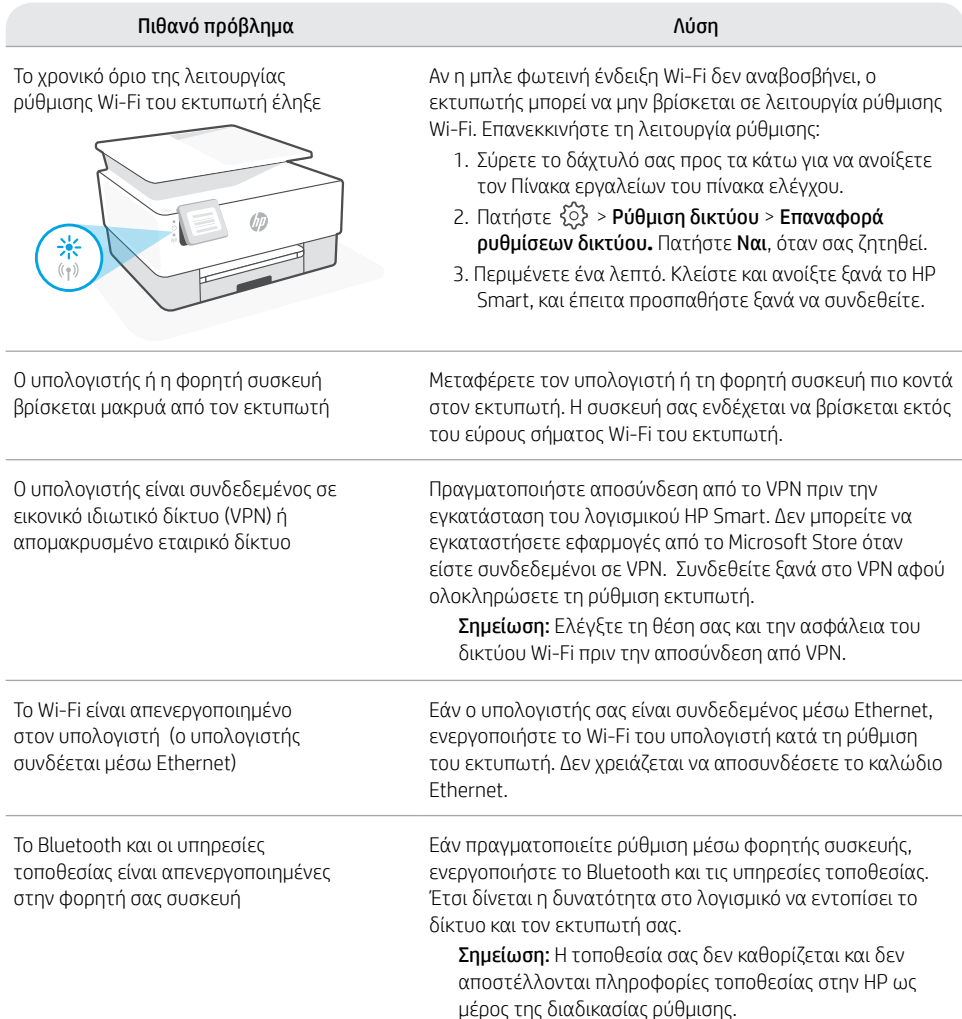

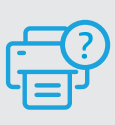

#### **Βοήθεια και υποστήριξη**

Για αντιμετώπιση προβλημάτων και βίντεο σχετικά με τον εκτυπωτή, επισκεφτείτε τον ιστότοπο υποστήριξης της HP. Εισαγάγετε το όνομα μοντέλου για να βρείτε τον εκτυπωτή. **[hp.com/support](https://www.hp.com/support)**

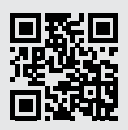

Οι πληροφορίες αυτού του εγγράφου μπορεί να αλλάξουν χωρίς προειδοποίηση.

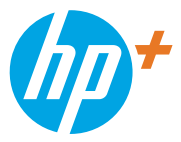

© Copyright 2021 HP Development Company, L.P.

Microsoft and Windows are either registered trademarks or trademarks of Microsoft Corporation in the United Stated and/or other countries. Mac, OS X, macOS, and AirPrint are trademarks of Apple Inc., registered in the U.S. and other countries. Android is a trademark of Google LLC. iOS is a trademark or registered trademark of Cisco in the U.S. and other countries and is used under license.

Microsoft et Windows sont soit des marques soit des marques déposées de Microsoft Corporation aux États-Unis et/ou dans d'autres pays. Mac, OS X, macOS et AirPrint sont des marques déposées d'Apple, Inc. aux États-Unis et dans d'autres pays. Android est une marque de Google LLC. iOS est une marque déposée de Cisco aux États-Unis et dans d'autres pays et est utilisée dans le cadre d'une licence.

Printed in Thailand Gedruckt in Thailand Imprimé en Thaïlande Stampato in Thailandia

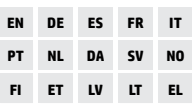

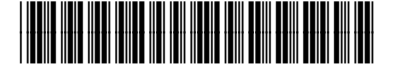

228F8-90005